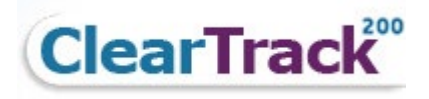

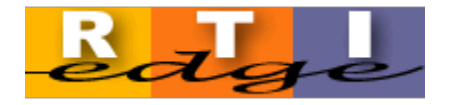

# **ClearTrack 200 and RTI Edge Parent Portal Help Documentation**

# **Table of Contents**

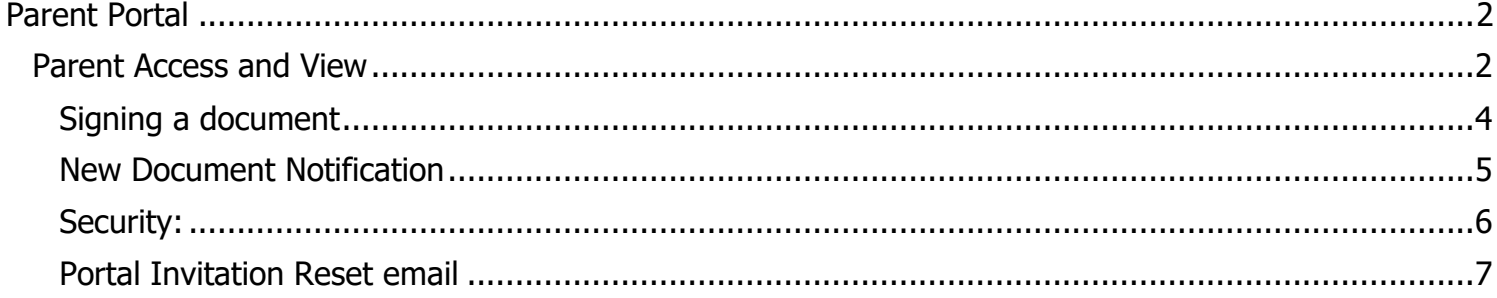

#### <span id="page-1-1"></span><span id="page-1-0"></span>**Parent Access and View**

Prior to accessing the Parent Portal to view documents relating to your student's Academic Intervention Services (AIS), Response to Intervention Services (RTI) or Special Education Services, an invitation e-mail from the district is required.

If you have not received an invitation to access your student documents, please contact your district or student's teacher. Once an e-mail invitation is received with a secure link and temporary access code. The e-mail will look similar to this:

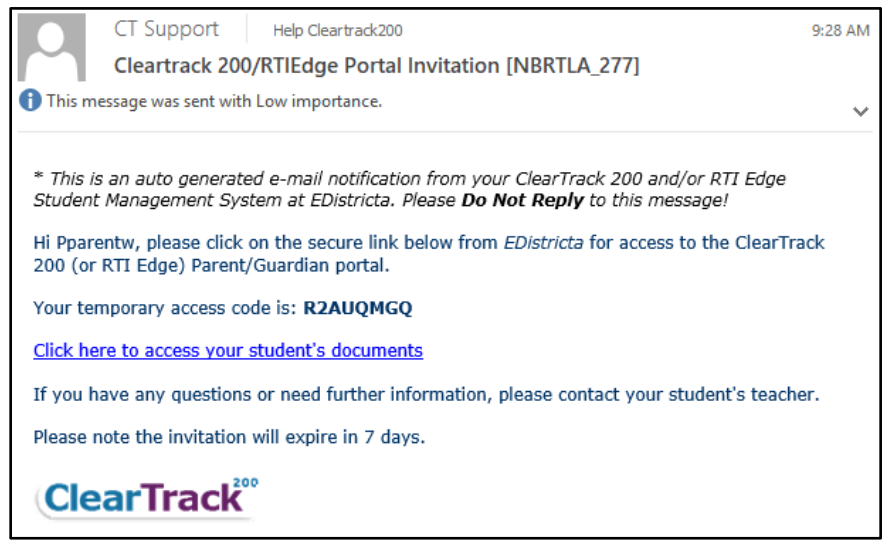

**Click** the link: Click here to access your student's documents.

The initial invite link will bring you to a Portal Welcome page:

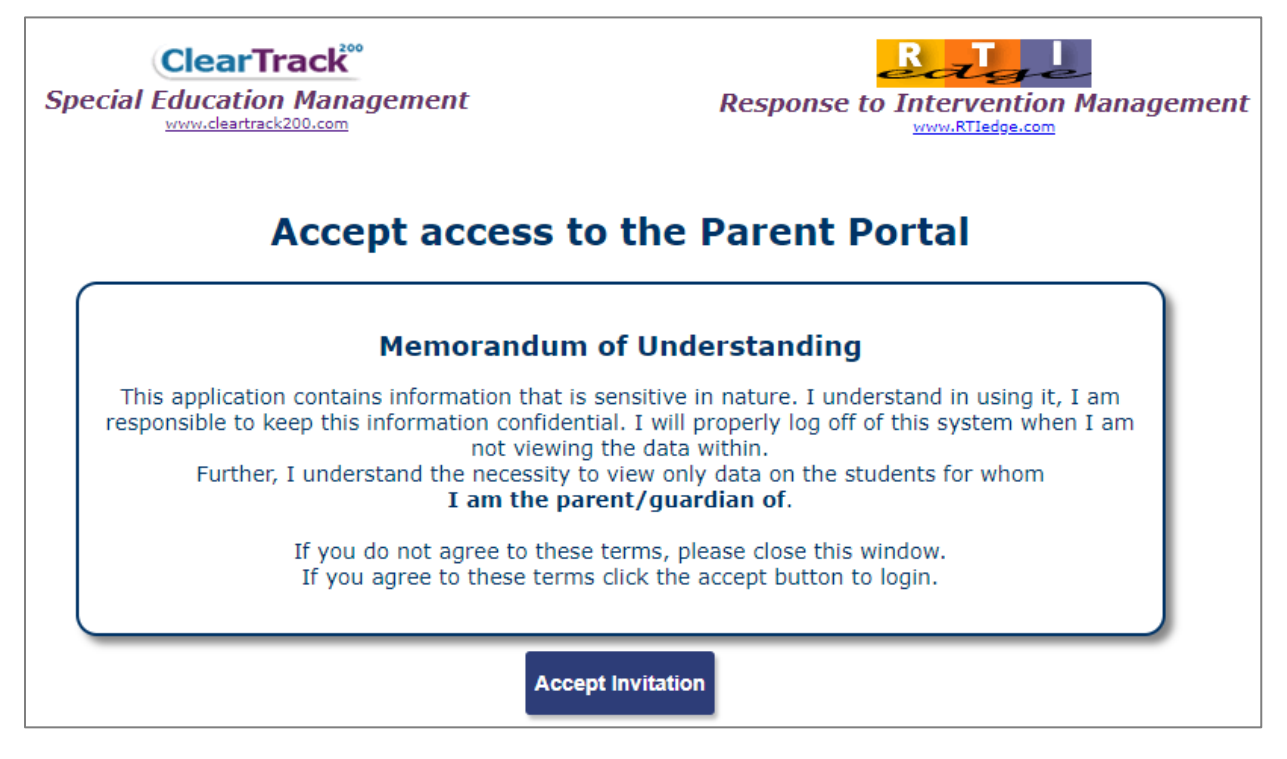

- Enter your **e-mail address** and **temporary access code**. Note: the temporary access will expire after 7 days. If you do not initially login before the expiry time, a new invite e-mail will be needed.
- Contact your district.

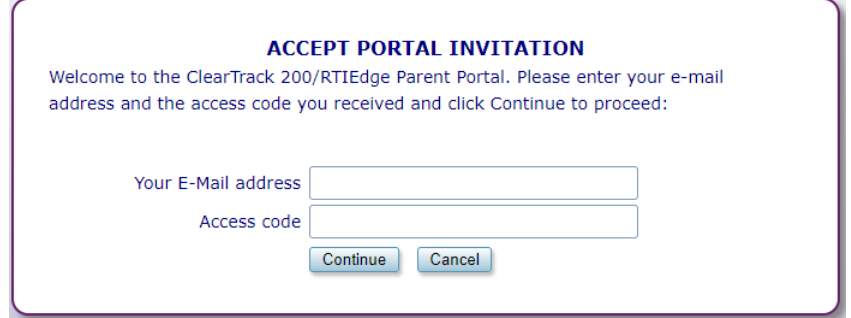

A screen displays to validate your access:

- Enter your **5 digit zip code**.
- Enter the **date of birth** for each of **your students**.

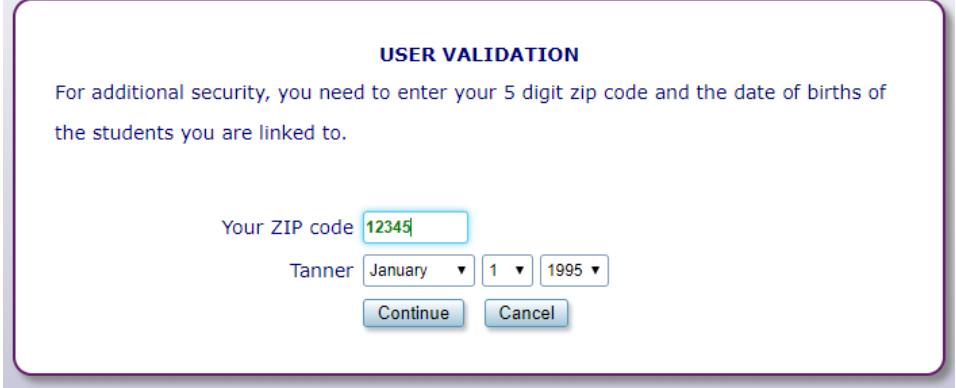

- **Create your password**. Note, the required characters for the password. The password will turn green when all required characters have been entered.
- **Reenter** the password just created.
- Click the **Continue** button.

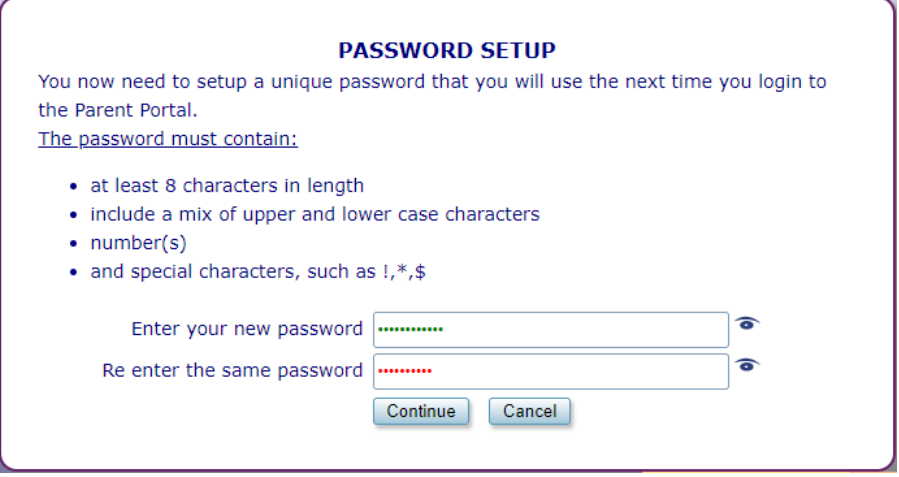

A screen displays indicating the password has been successfully setup.

• Click the **Continue** button.

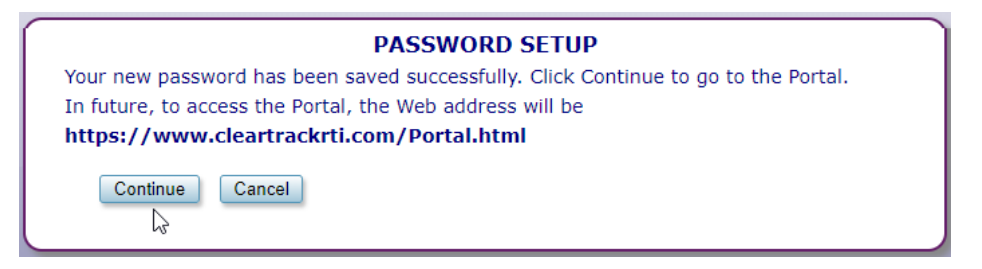

You are now logged into the parent portal. From this view, you are able to see each of your students and any relevant documents for each student.

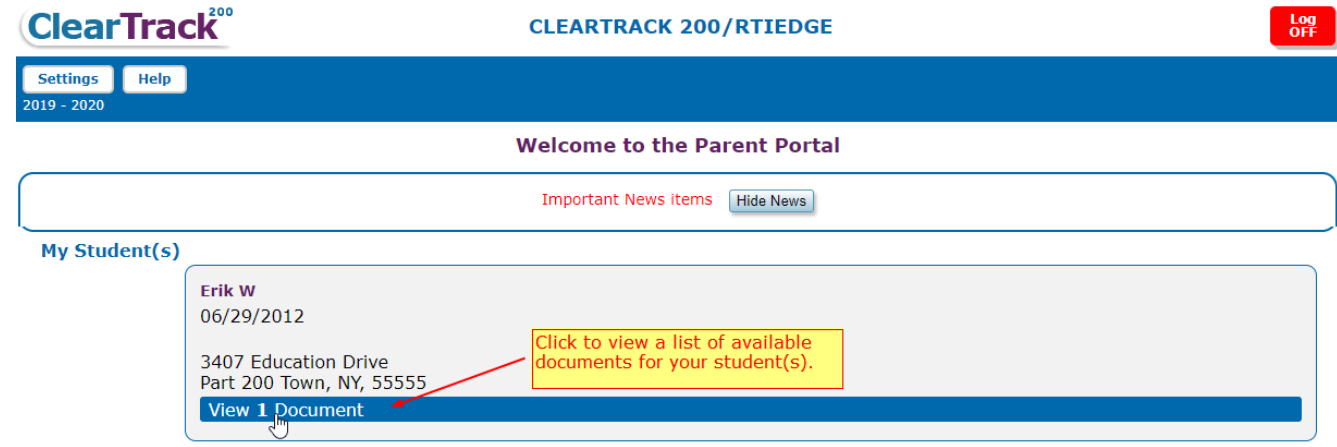

- **Click** the View Documents to display a list of available documents below the student.
- **Click** on the PDF document. The document will open for viewing.

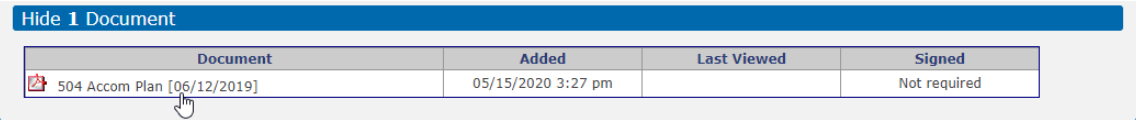

Note: Districts may setup documents that require a signature. If a document requires a signature, that is indicated in red in the signed column.

#### <span id="page-3-0"></span>Signing a document

When viewing the document, a Sign Document button displays.

• Click the **Sign Document** button. A message displays that you are about to electronically sign the document and if you want wish to continue. Click **Yes** to sign the document. A date and time is stored indicating the document has been signed and accepted by the parent/guardian/spouse.

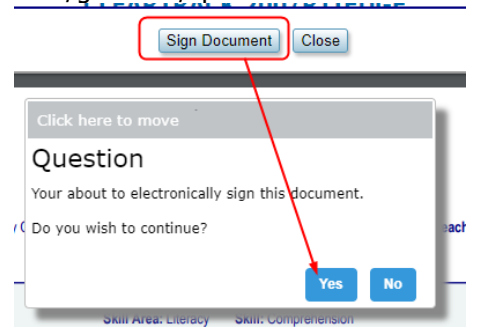

Note: The Portal session will expire after 10 minutes of inactivity.

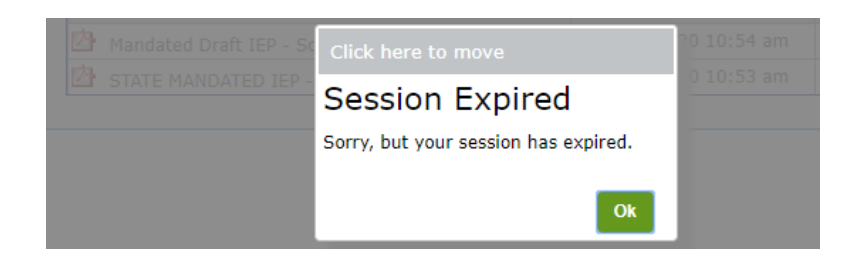

## **Once your account is validated and password setup:**

If you click the link from the initial invite e-mail after validating your account, this screen displays. The screen displays a message that the portal invitation has already been accepted with the portal link for future reference.

• **Click** the **Click HERE** link to log back into the portal.

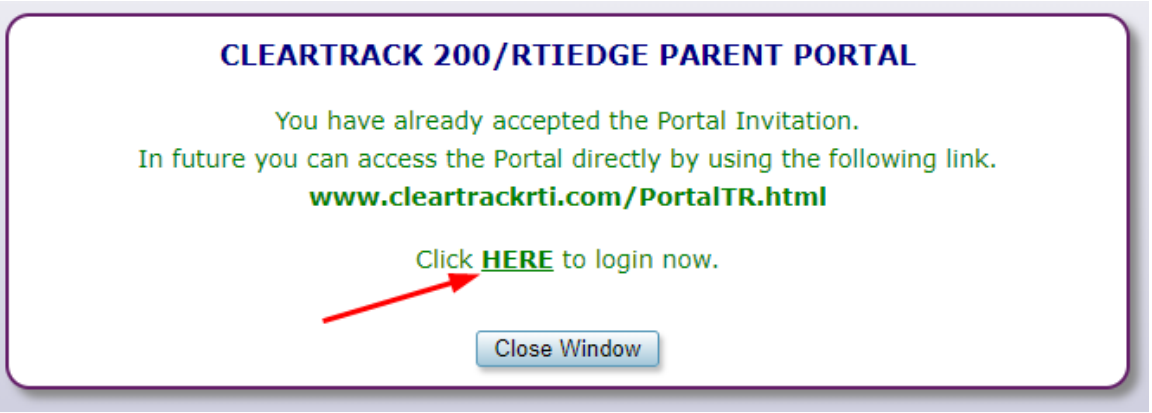

#### <span id="page-4-0"></span>New Document Notification

When a new document is added to the portal, the parent/guardian/spouse will receive a New Document e-mail notification. **Click the link**: Click here to access your student documents.

<span id="page-4-1"></span>Login to the portal with your e-mail address and password.

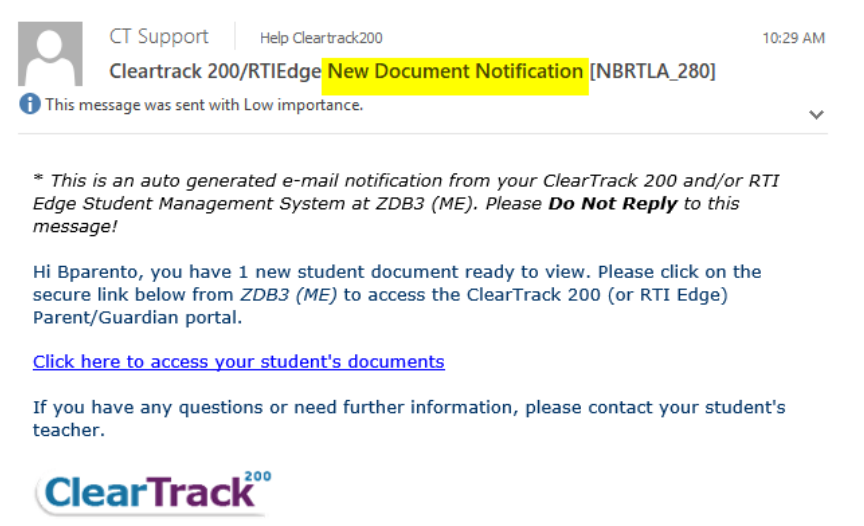

#### **Security**

For security, if you enter the incorrect e-mail and or password 3 times, your account will be locked for 1 hour. It is recommended to click the Forgot Password link before your account is locked. This will generate an account reset and a new invite e-mail will be sent to your e-mail. You will need to revalidate your portal access.

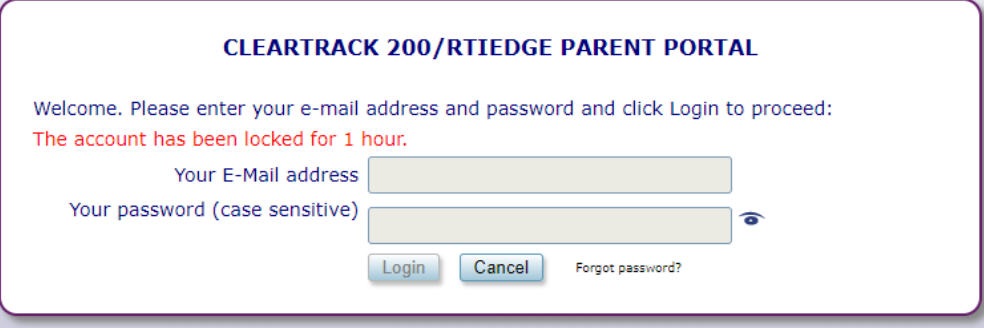

### Forgot Password:

If you forget your password, click the Forgot password link on the portal login.

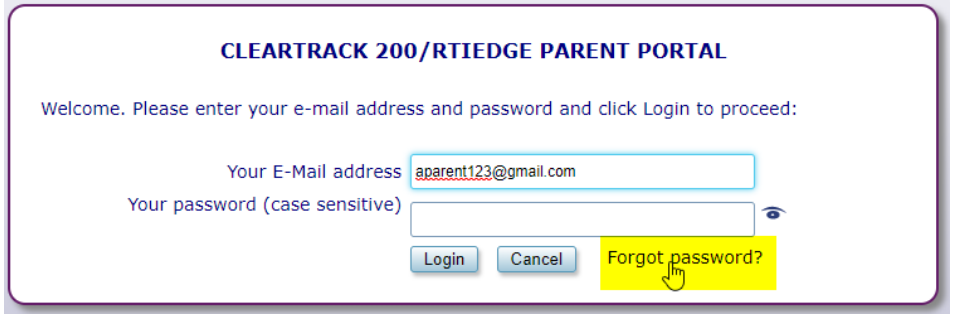

Enter your e-mail address and click the continue button.

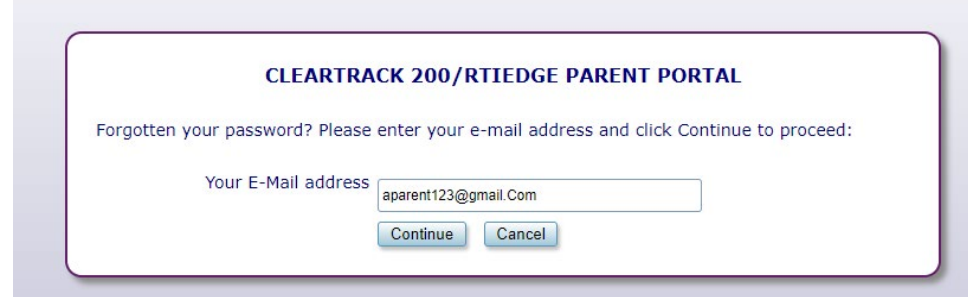

A message will display indicating: a new Portal Invitation will be e-mailed shortly.

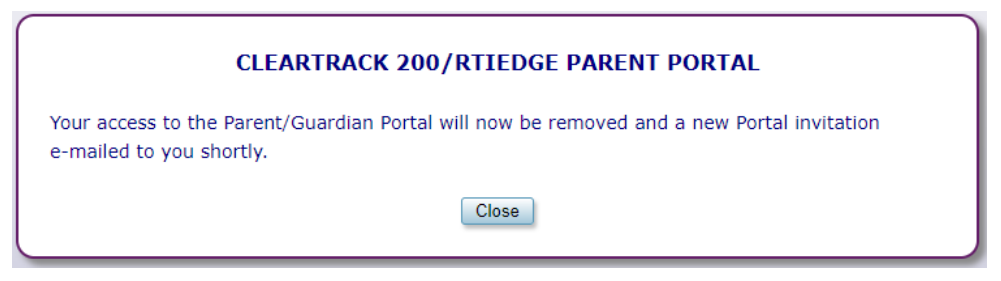

<span id="page-6-0"></span>• Check your e-mail for the Portal Invitation (Reset) e-mail.

# Portal Invitation Reset email

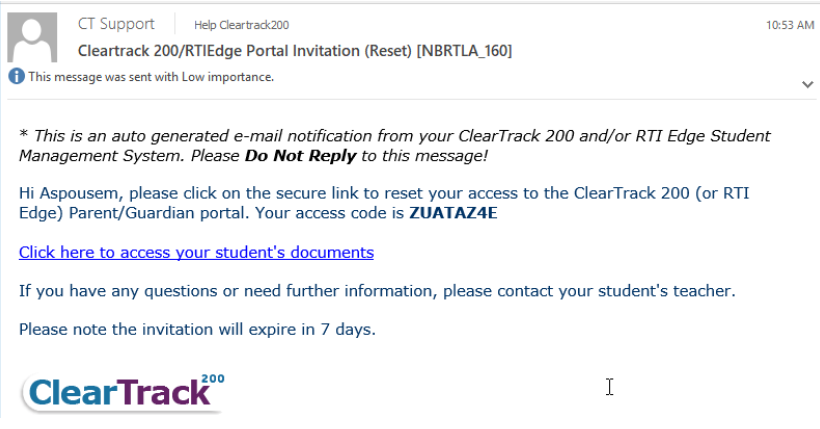

• Proceed with clicking the link to validate your access and setup a new password.